# Create Shareable Links to a PDF

### **1. Save your PDF to your computer.**

#### **2. Upload your PDF to your Google Drive.**

- a. Open your Google Drive.
- b. While your Google Drive is open, click on the **YELLOW FOLDER** at the bottom of your screen.

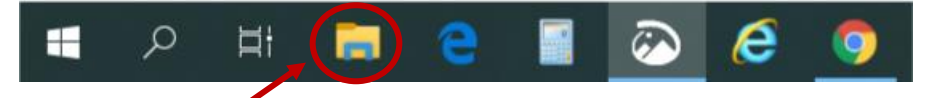

- c. Find the where you saved the PDF in the pop-up window (the yellow folder).
- d. Move the pop-up window so that you can see your Google Drive documents.
- e. Click on the PDF and drag it in your Google Drive storage area.

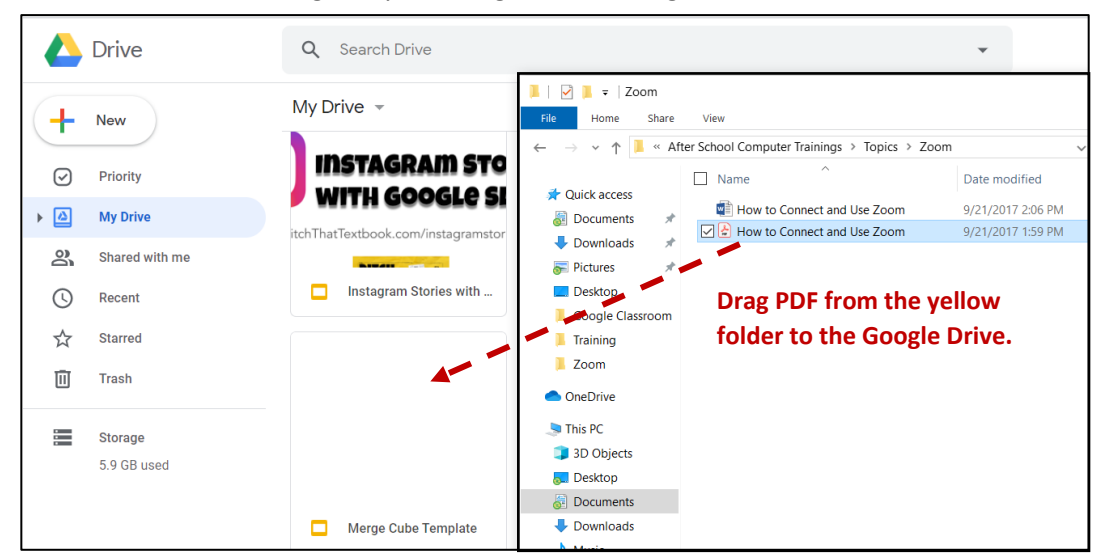

f. Once the upload is complete, you will see a notification in the bottom right corner of your Google Drive. Once the PDF has uploaded to your Google Drive,

you can close the yellow folder.

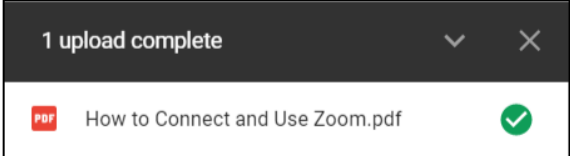

# **3. Get the Shareable Link for the PDF document.**

- a. Right-click on the PDF in your Google Drive.
- b. Choose "**GET SHAREABLE LINK**".
- c. By default, it is set that only MCSD students will be able to access the PDF by logging in with their school email address and password.
- d. To change this, click **SHARING SETTINGS** at the bottom.

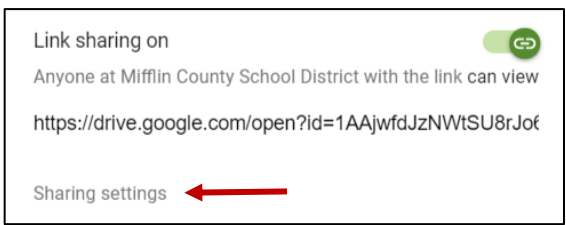

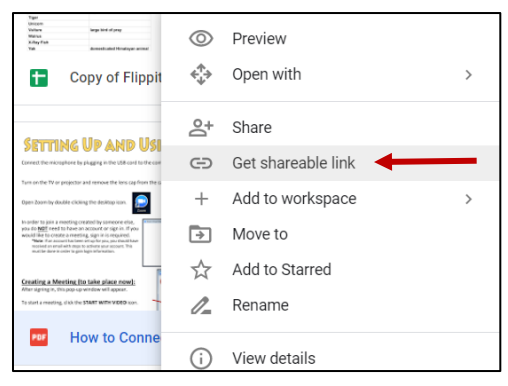

- e. Click the drop-down arrow next to "**Anyone at MCSD…with the link can view**". f. Choose **MORE** at the bottom.
- g. Choose one of the two options at the top. These two options will not require students to log in to view the PDF.

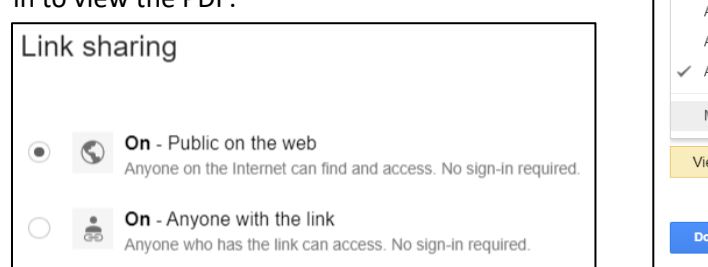

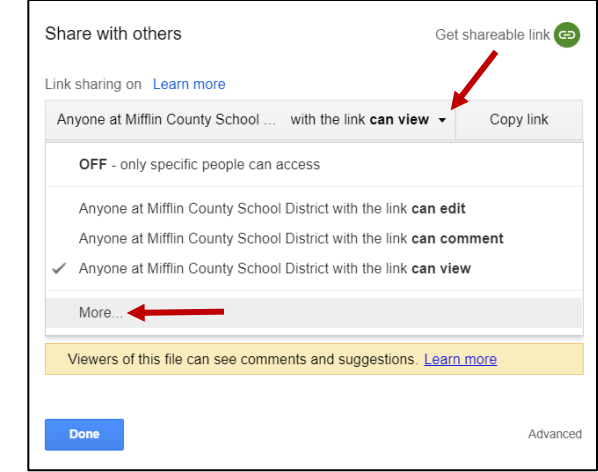

#### h. Leave the setting listed as **CAN VIEW** and press **SAVE**.

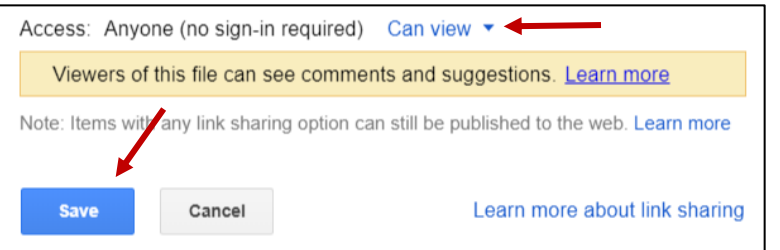

i. Press the "**Get Shareable Link**" button in the top right corner to copy the link to the PDF. Press **DONE**.

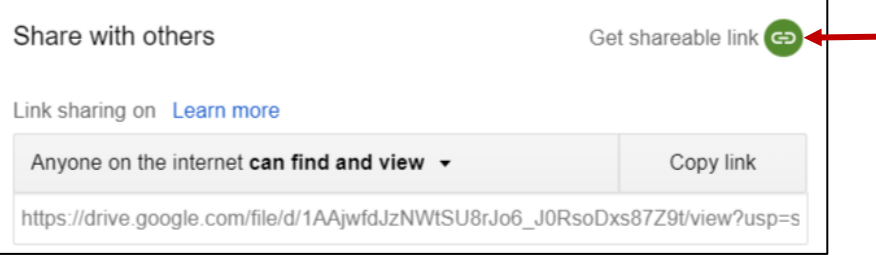

# **4. Adding the Link to the PDF in a Google Doc.**

In order to join a meeting created by someone else,<br>you do  $\underline{\text{NOT}}$  need to have an account or sign in. If you

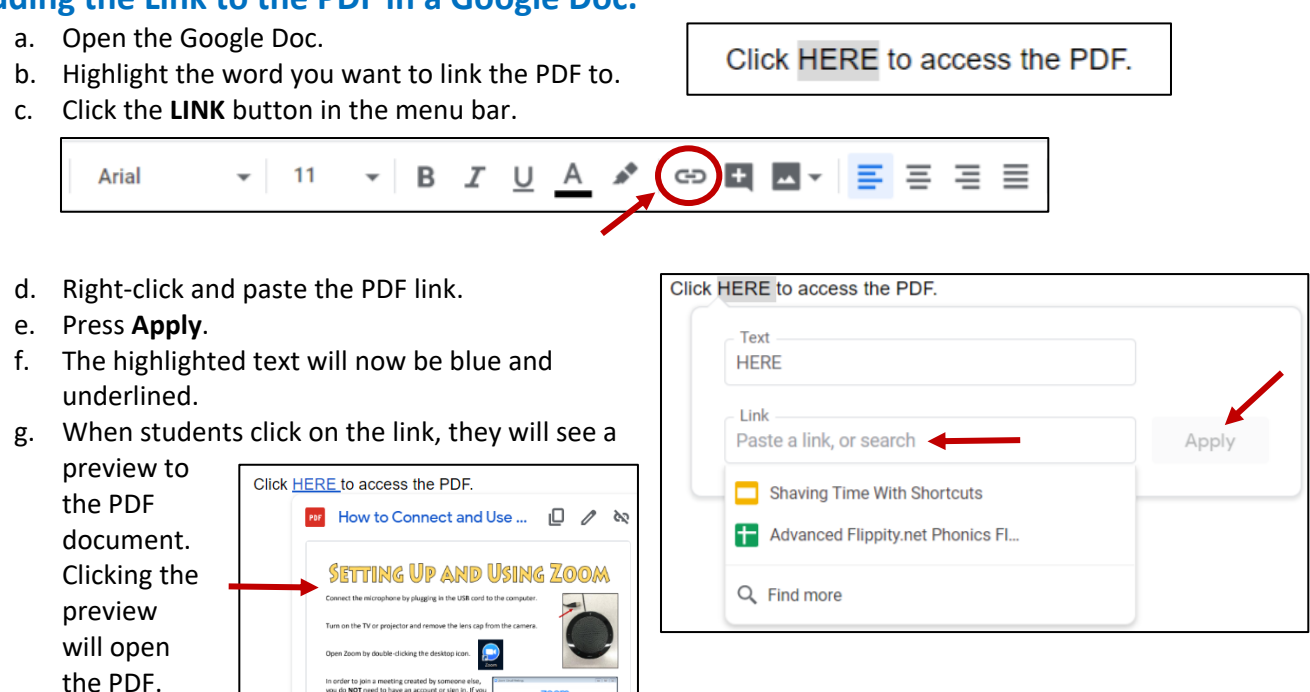